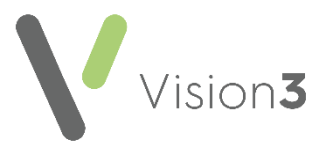

## **Amending a Guideline**

To amend a Guideline, you must know its **Mnemonic** (short name). If you do not know what it is called:

- 1. From the **Consultation Manager** toolbar, select **Local Guideline Index**  $\blacksquare$ .
- 2. From the Local Guideline Index screen, select Maintain **19.** to switch into design mode.
- 3. Right click on the **Guideline** you want to amend, select **Edit** and make a note of the name:

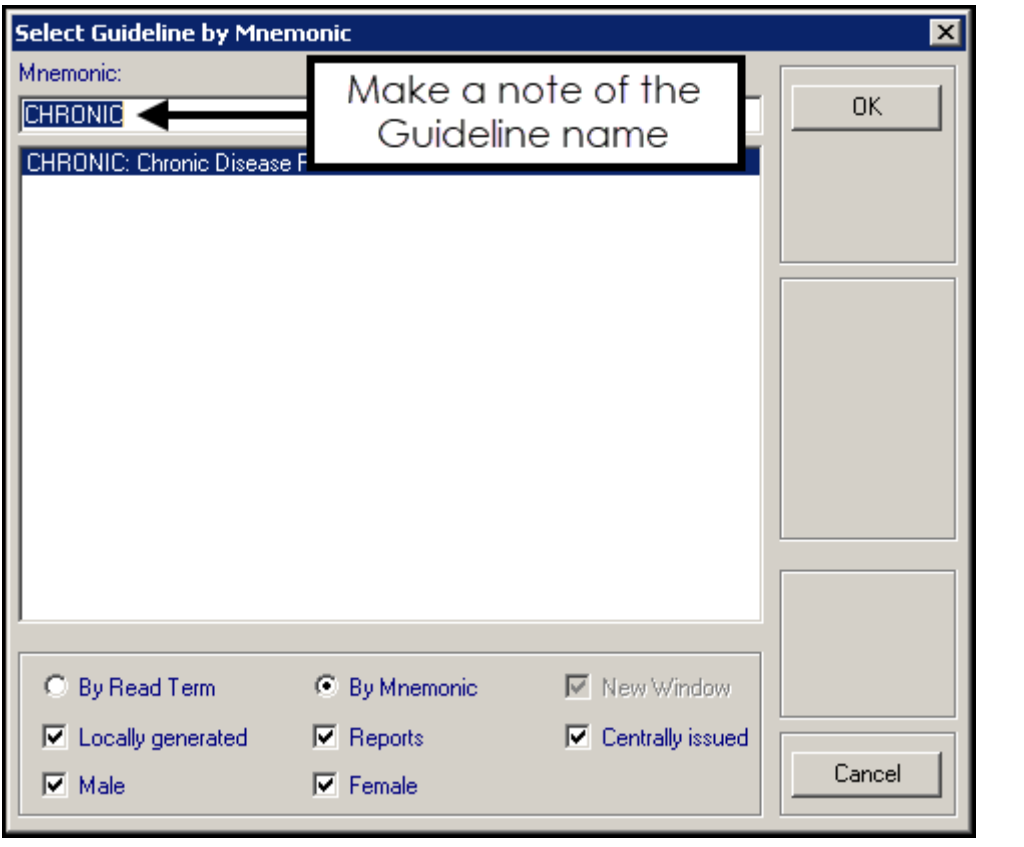

4. Now, select **Cancel** to close the **Guideline** and select **Maintain** to come out of design mode.

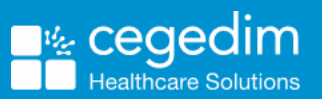

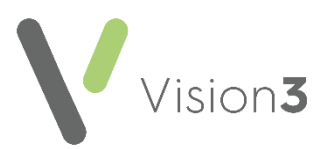

## **Amending a Guideline**

To amend a patient data line and change the properties:

See **Floating Design Toolbar** on page **[5](#page-4-0) for more information on the other options available.**

- 1. From **Consultation Manager**, select a test patient.
- 2. From the **Consultation Manager** toolbar select **Guidelines Select Guideline**:

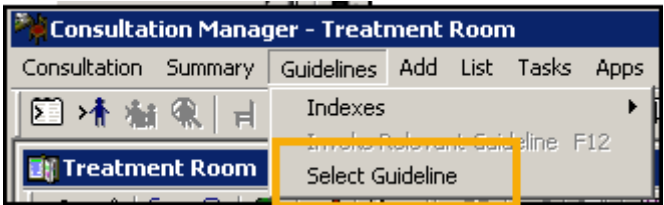

- 3. Enter the name of your guideline in **Mnemonic** and select **View** View .
- 4. The guideline displays as if you were going to review, or add data. To update the guideline you must be in design mode, select **Maintain ...**
- 5. The guideline displays in design mode with the floating design tool:

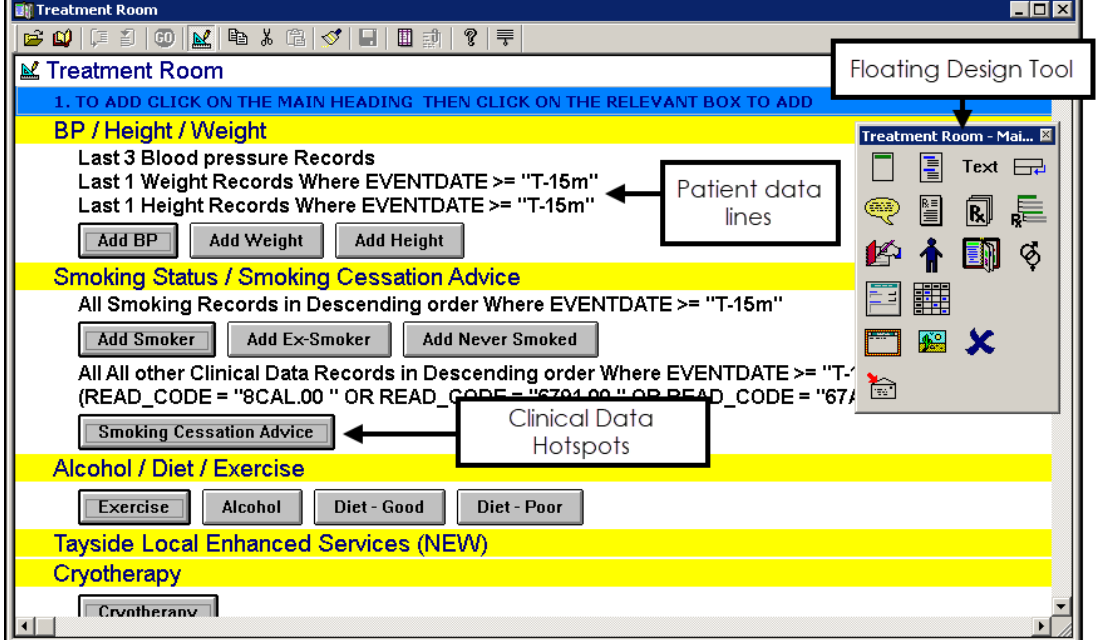

To change patient data, for example, to display the last three Blood Pressure records (instead of the last one Blood Pressure). Right click on the appropriate row and select **Edit**.

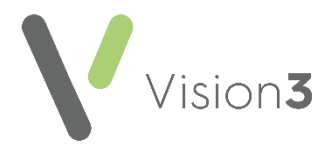

6. The **Select Patient Data** screen displays, highlight the data type to update and then change the criteria as required, for example, replace

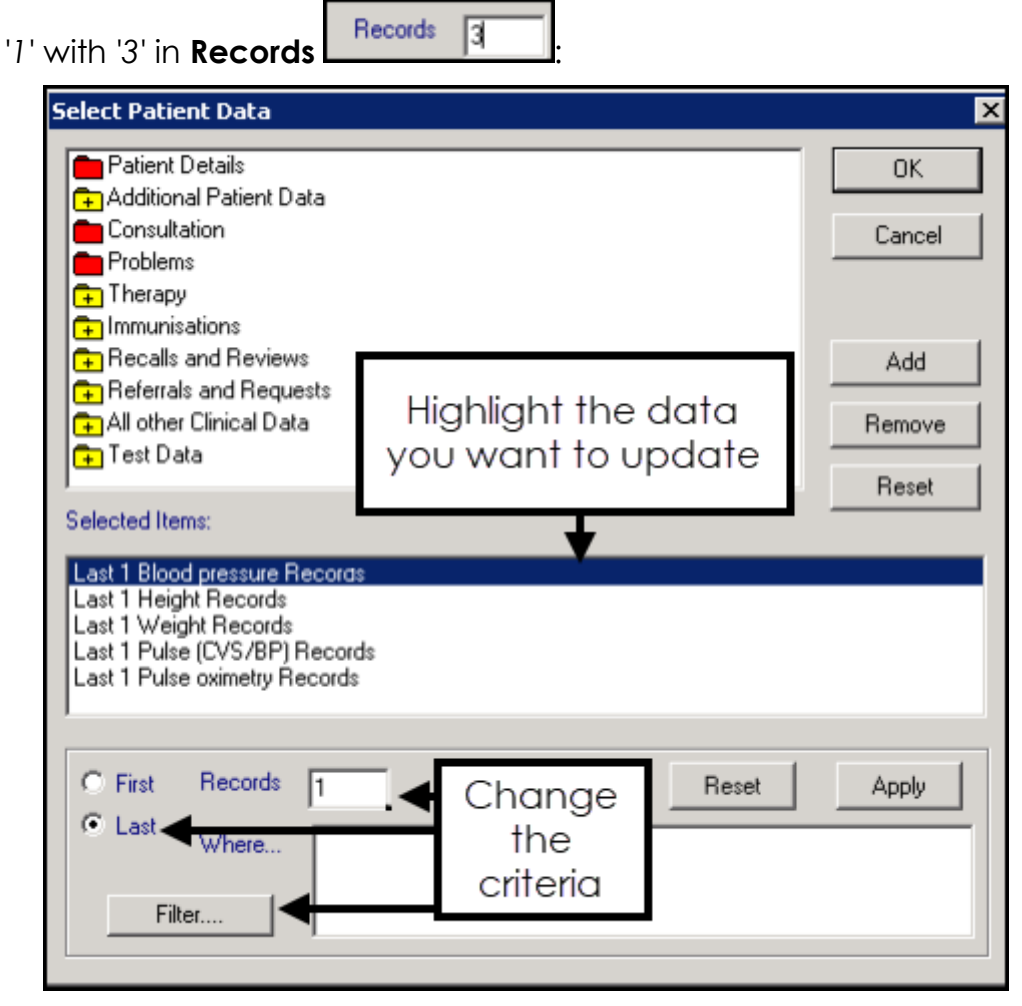

**Training Tip** - By selecting Filter, you can further refine the data that displays, for example, you can enter a date range.

- 7. Select **Apply**.
- 8. Select **OK** to save.

You should now check that the data displays in the way you require. To do

this, select **Maintain** to come out of design mode, any changes since your last save automatically save at this point, and view the data in the Guideline.

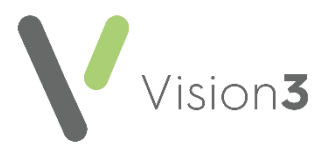

## **Properties**

You may want to update how the qualifying data displays in your Guideline, for example, you may want data to display directly under a heading without having to expand it first.

To update the properties of a specific line within a Guideline:

1. From the **Consultation Manager** toolbar select **Guidelines** - **Select Guideline**:

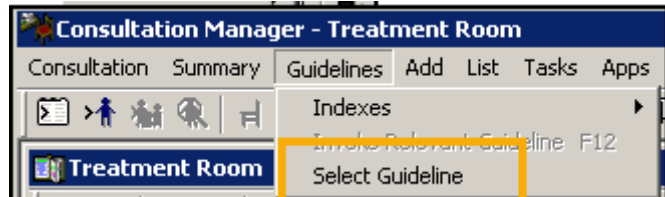

- 2. Enter the name of your guideline in **Mnemonic** and select **View** View .
- 3. The guideline displays as if you were going to review, or add data. To

update the guideline you must be in design mode, select **Maintain** .

4. Right click on the line you want to amend and select **Properties**:

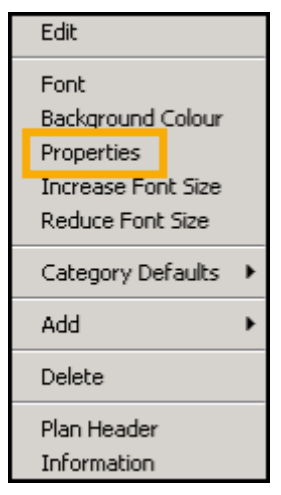

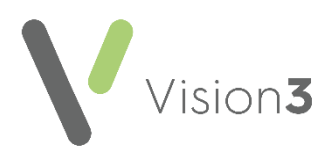

5. The **Line Properties** screen displays:

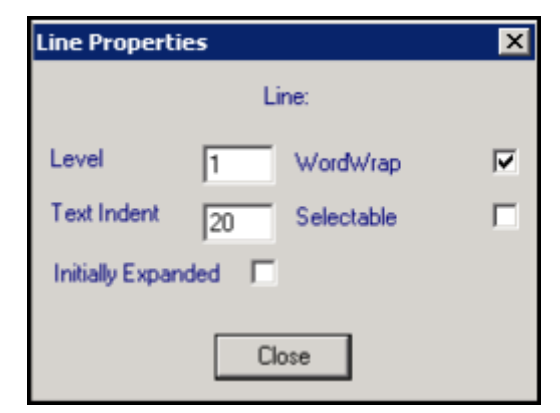

Complete as follows:

- **Level** Specifies the style of the data, for example, 1 is a heading, 2 is a data line
- **Text Indent** Indicates the position of the data on the line, the higher the number the further to the right it displays.
- **Initially Expanded** Tick to display this data type without selecting the heading first.
- **WordWrap** Tick to display data over multiple lines if it is longer than one line long.
- **Selectable** Tick to make the line actionable, instead of expanding or collapsing, the triggers an action such as printing.
- 6. After making the line property changes, select **Close**.
- 7. Select **Maintain 1** to save the changes and exit design mode.

## <span id="page-4-0"></span>**Floating Design Toolbar**

When you select **Guideline Maintenance Mode Mean** the floating design toolbar displays:

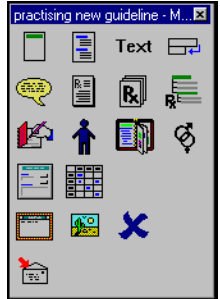

Hover over an option to display the function tooltip, the options are:

- **Plan Header Update**
- **Add Subheading**
- **Go to New Line**

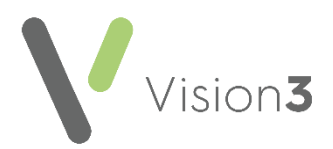

- **Patient Advice**
- *Drug Information*
- **Drug Regime**
- **Drug class**
- **READ term**
- **Patient Data**
- **Embed Guideline**
- **Age/Sex Filter**
- **Clinical Data Hotspot**
- **Patient Data Grid**
- **Launch an external Application**
- **Image**
- **Delete**
- **Export a guideline**

To move the toolbar to a new position on the screen, simply drag and drop it.

Selecting an icon on the floating toolbar adds the selected item after the currently highlighted line.

You can also select a floating toolbar icon and drag it across to where you want it in the report, it inserts before the line you dropped it on.